# ACFA) Intellect

## Руководство по настройке и работе с модулем интеграции Заря (Drivers Pack)

Last update 25/01/2019

## Содержание

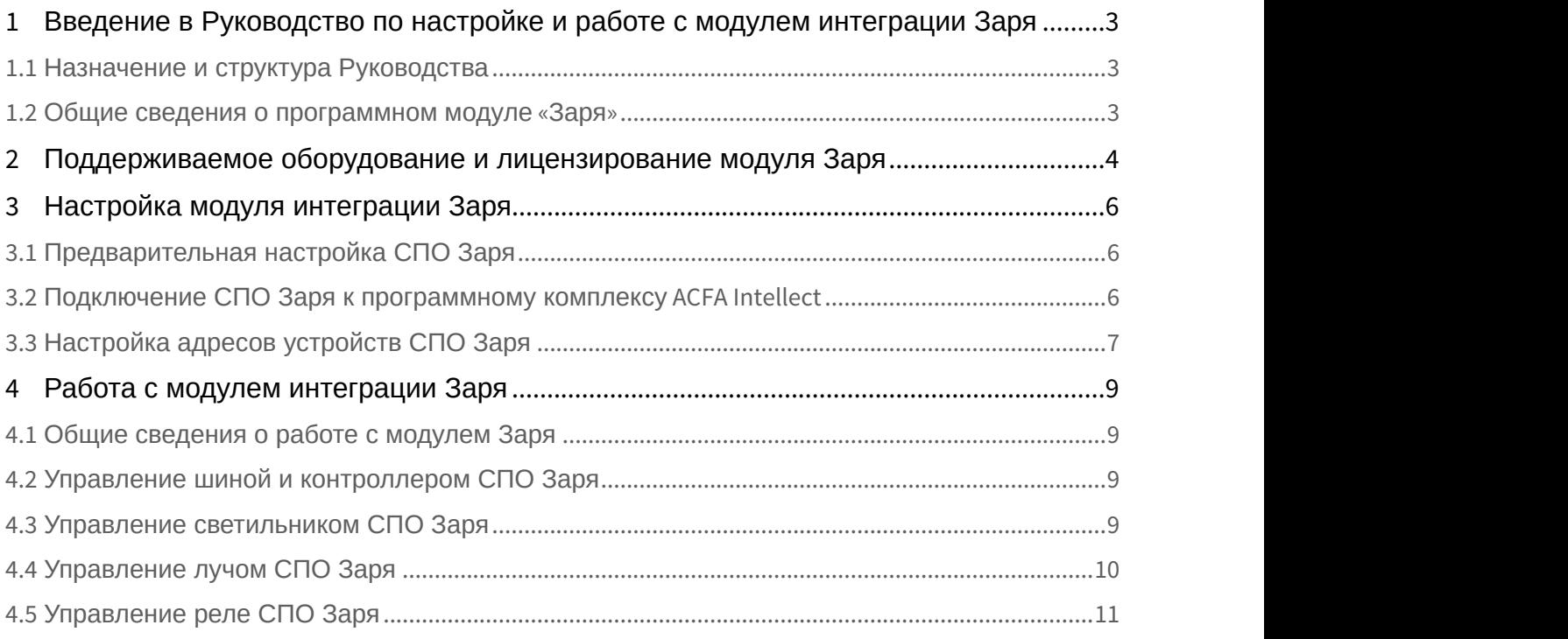

<span id="page-2-0"></span>1 Введение в Руководство по настройке и работе с модулем интеграции Заря

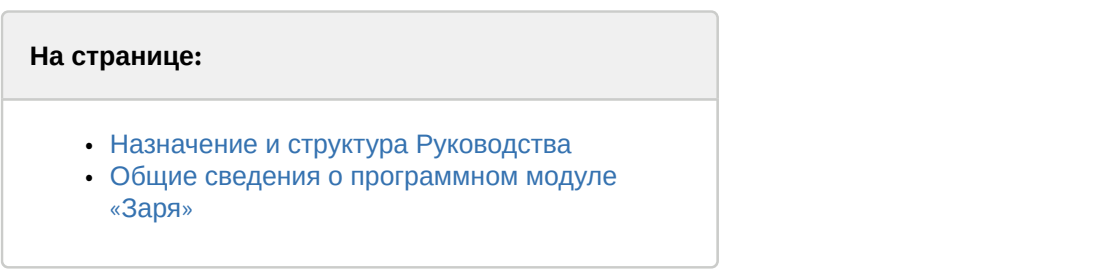

## <span id="page-2-1"></span>1.1 Назначение и структура Руководства

Документ *Руководство по настройке и работе с модулем интеграции Заря* является справочно информационным пособием и предназначен для пользователей программного модуля *Заря*, входящего в состав программного комплекса ACFA Intellect.

В данном Руководстве представлены следующие материалы:

- 1. общие сведения о программном модуле *Заря*;
- 2. настройка программного модуля *Заря*;
- 3. работа с программным модулем *Заря*.

## <span id="page-2-2"></span>1.2 Общие сведения о программном модуле «*Заря*»

Модуль интеграции *Заря* работает в составе компонента **Охранное оборудование**, входящего в состав программного комплекса ACFA Intellect, и предназначен для контроля за светильниками СПО *Заря*. Конфигурирование оборудования СПО *Заря* в программном комплексе ACFA Intellect невозможно.

Для работы модуля интеграции *Заря* необходимо наличие установленного следующего программного обеспечения: **• Внимание!**<br>Для работы модуля интеграции Заря необходимо наличие установленного следун<br>обеспечения:<br>• Пакета драйверов *Drivers Pack* (скачать дистрибутив можно здесь: Пакет дра<br>• Браузера Internet Explorer 11 или выше

- Пакета драйверов Drivers Pack (скачать дистрибутив можно здесь: Пакет драйверов Drivers Pack);
- 

Перед настройкой модуля интеграции СПО *Заря* необходимо выполнить следующие действия:

- 1. установить аппаратные средства СПО *Заря* на охраняемый объект (см. справочную документацию производителя (производитель ООО «ОКБ «Авгит» (ГК «ТвинПро»)); **Внимание!**<br>
Для работы модуля интеграции Заря необходимо наличие установленн<br>
обеспечения:<br>
• Пакета драйверов Drivers Pack (скачать дистрибутив можно здесь<br>
• Браузера Internet Explorer 11 или выше.<br> **ред настройкой мод**
- 

#### **Примечание.**

Подробные сведения о системе СПО *Заря* приведены в официальной справочной документации по **Ф Примечание.**<br>Подробные сведения о системе С<br>данной системе.

## <span id="page-3-0"></span>2 Поддерживаемое оборудование и лицензирование модуля Заря

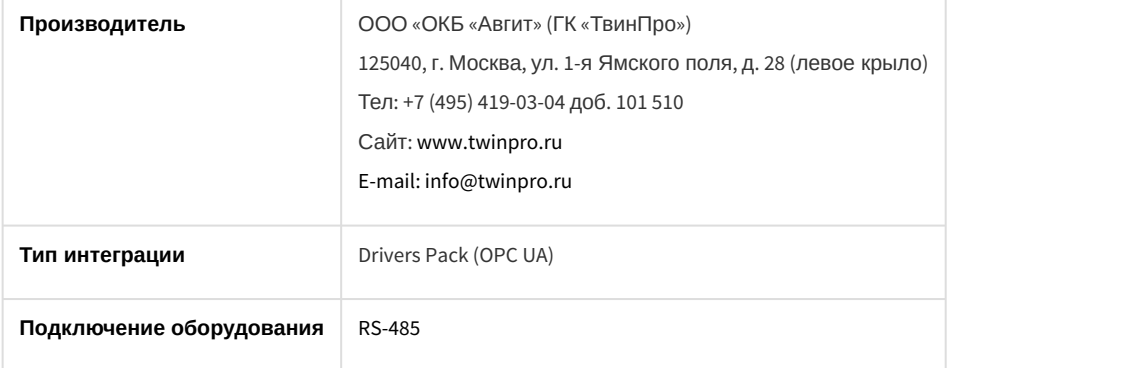

#### **Поддерживаемое оборудование**

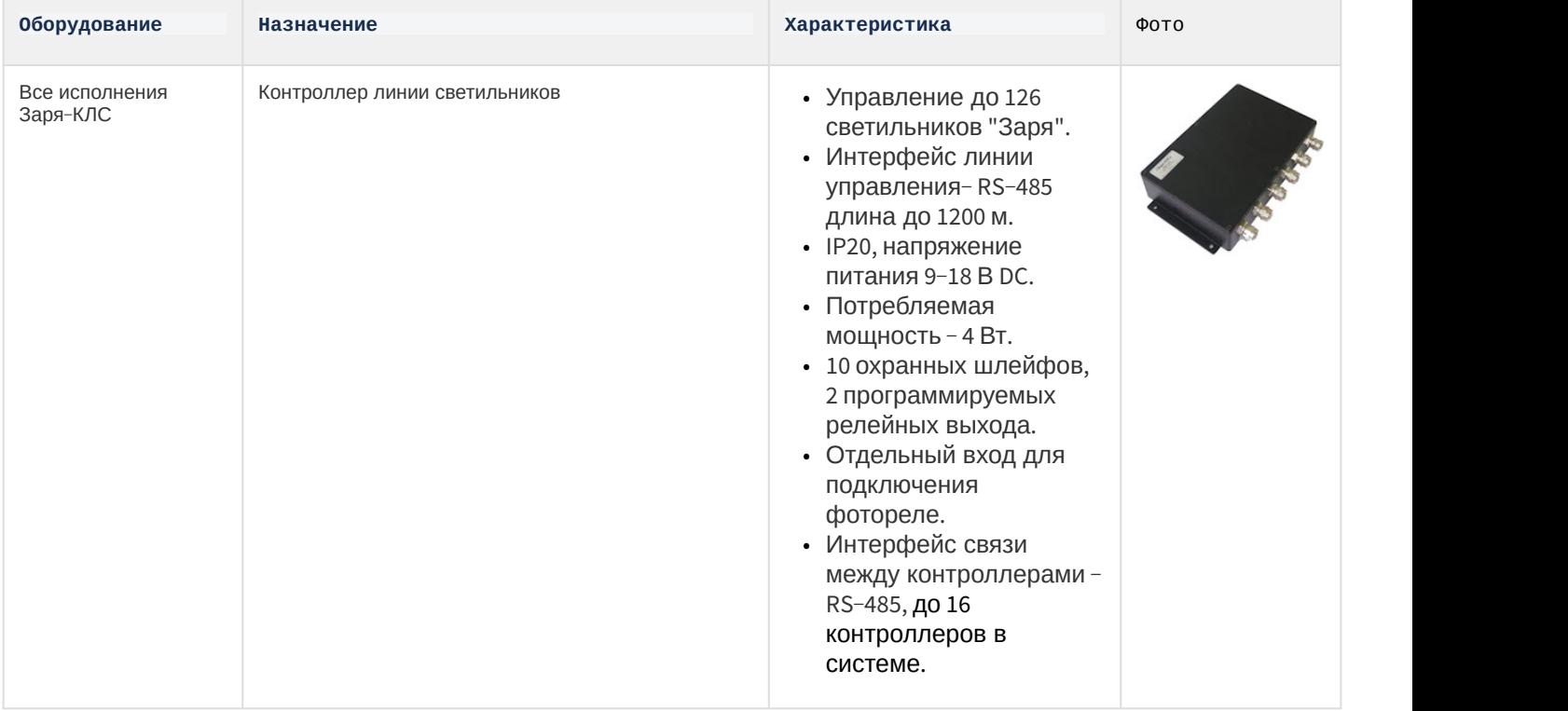

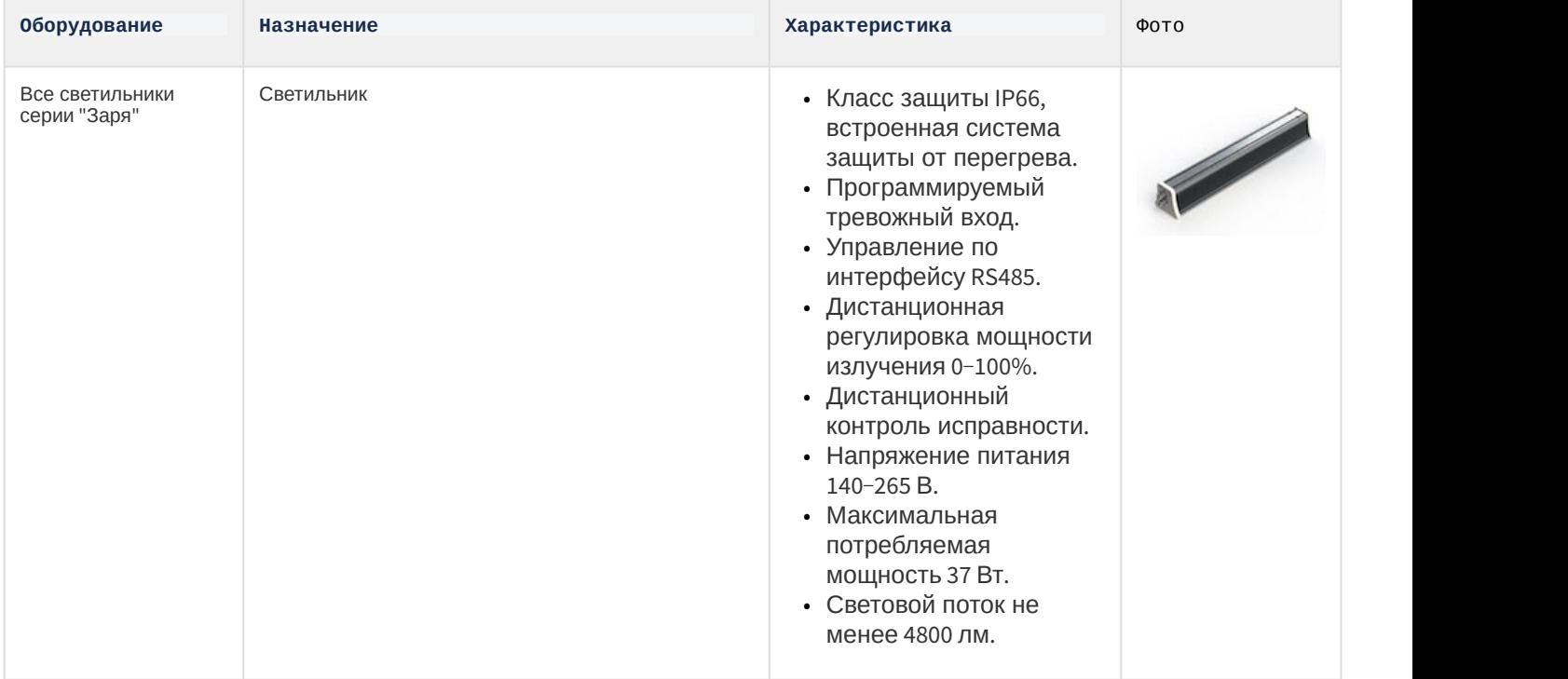

#### **Защита модуля**

За 1 реле. Светильник считается как реле.

## <span id="page-5-0"></span>3 Настройка модуля интеграции Заря

## <span id="page-5-1"></span>3.1 Предварительная настройка СПО Заря

Предварительная настройка СПО *Заря* осуществляется следующим образом:

- 1. Перейти на сайт производителя и скачать и установить утилиту «Zarya-Prog», программа настройки СОО «Заря».
- 2. Установить соединение с контроллером *Заря*‐*КЛС* и выполнить необходимые настройки согласно

инструкции производителя (см. «Zarya-Prog», программа настройки СОО «Заря». Руководство пользователя).

Предварительная настройка СПО *Заря* завершена.

## <span id="page-5-2"></span>3.2 Подключение СПО Заря к программному комплексу ACFA Intellect

Подключение СПО *Заря* к программному комплексу ACFA Intellect осуществляется следующим образом:

1. Перейти в настройки объекта **Охранное оборудование,** который создается на базе объекта **Компьютер** на вкладке **Оборудование** диалогового окна **Настройки системы**.

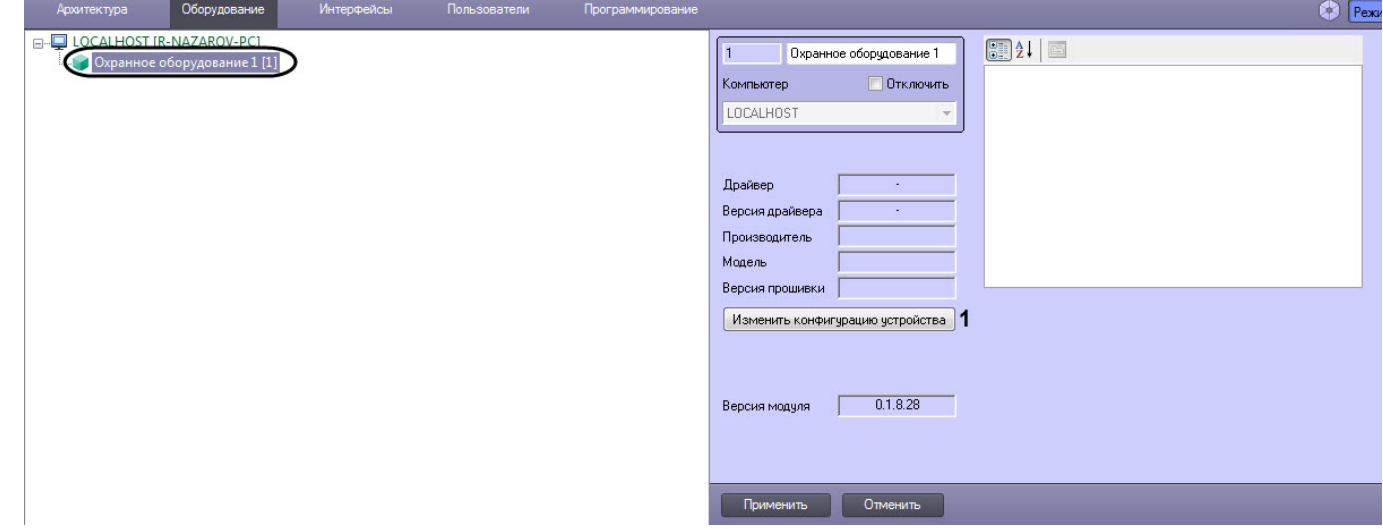

- 2. На панели настроек объекта **Охранное оборудование** нажать кнопку **Изменить конфигурацию устройства** (**1**).
- 3. Из раскрывающегося списка **Производитель** выбрать **Avgit** (**2**).

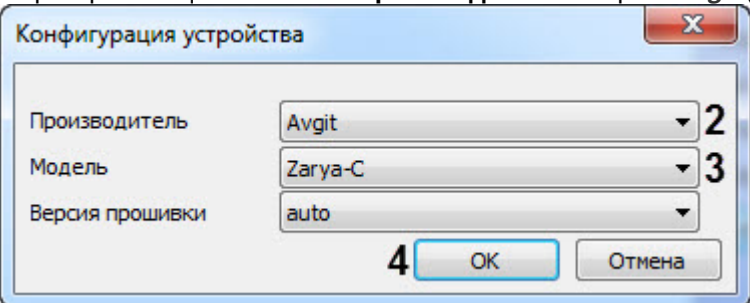

4. Из раскрывающегося списка **Модель** выбрать **Zarya-C** (**3**).

# Параметр **Версия прошивки** заполнится автоматически.

- 5. Нажать кнопку **ОК** (**4**).
- 6. Указать для параметра **Динамически писать конфигурацию** (**5**) значение **True,** если требуется, чтобы какие-либо изменения сделанные в *ПК* ACFA Intellect, автоматически записывались в устройство, иначе **False**, (**i) Примечание**<br>Параметр **Версия прошивки** заполнится автоматически.<br>Нажать кнопку **ОК (4).**<br>Указать для параметра **Динамически писать конфигурацию (5)** зна<br>какие-либо изменения сделанные в *ПК ACFA Intellect*, автоматич

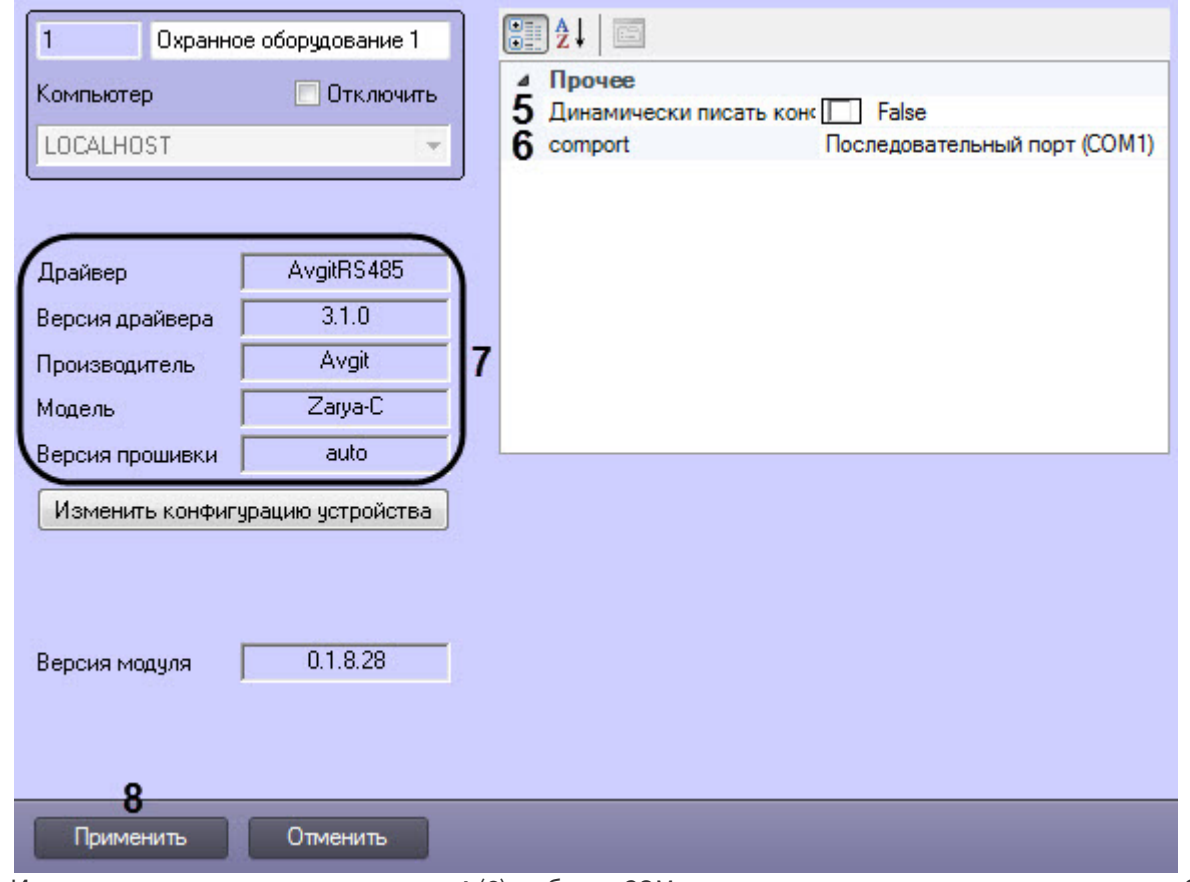

- 7. Из раскрывающегося списка **comport** (**6**) выбрать COM-порт, к которому подключен контроллер *Заря*‐*КЛС*.
- 8. Нажать кнопку **Применить** (**8**).

#### **Примечание**

В области ( **7**) указываются данные, относящиеся к текущей конфигурации объекта **Охранное (i) Примечание**<br>В области (7) указываются данные, о<br>**оборудование.** 

Подключение СПО *Заря* к программному комплексу ACFA Intellect завершено.

## <span id="page-6-0"></span>3.3 Настройка адресов устройств СПО Заря

После выполнения подключения СПО *Заря* к программному комплексу ACFA Intellect под объектом **Охранное оборудование** будет автоматически создано дерево объектов, соответствующие конфигурации СПО *Заря*.

Если необходимо изменить адрес устройств СПО *Заря* вручную, то необходимо выполнить следующие действия:

1. Перейти на панель настройки объекта, которому необходимо изменить адрес.

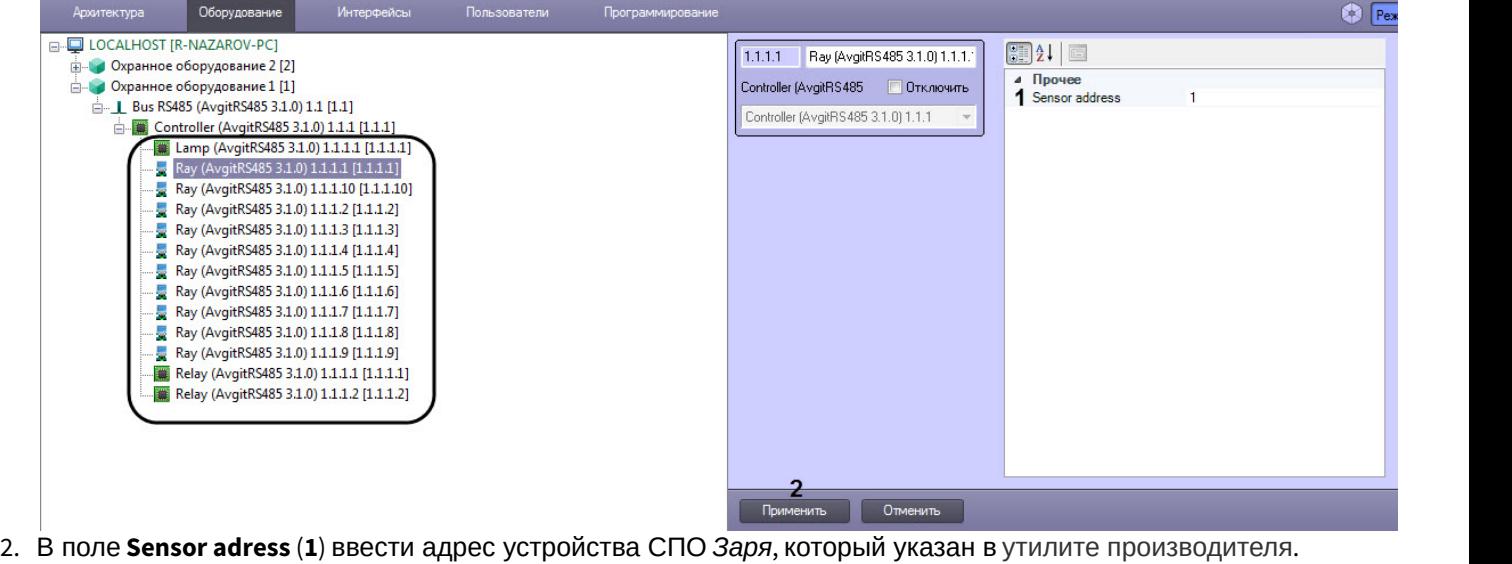

Настройка адресов устройств СПО *Заря* завершена. **Примечание** В зависимости от выбранного объекта, поле (**1**) также может называться **adress** или **Relay addres**.

3. Нажать кнопку **Применить** (**6**) для сохранения изменений.

## <span id="page-8-0"></span>4 Работа с модулем интеграции Заря

## <span id="page-8-1"></span>4.1 Общие сведения о работе с модулем Заря

Для работы с модулем интеграции *Заря* используются следующие интерфейсные объекты:

#### 1. **Карта**;

#### 2. **Протокол событий**.

Сведения по настройке данных интерфейсных объектов приведены в документе [Программный комплекс](https://doc.axxonsoft.com/confluence/pages/viewpage.action?pageId=124979269) [Интеллект](https://doc.axxonsoft.com/confluence/pages/viewpage.action?pageId=124979269)[:](https://doc.axxonsoft.com/confluence/pages/viewpage.action?pageId=124979269) [Руководство Администратора](https://doc.axxonsoft.com/confluence/pages/viewpage.action?pageId=124979269).

Работа с данными интерфейсными объектами подробно описана в документе [Программный комплекс Интеллект](https://doc.axxonsoft.com/confluence/pages/viewpage.action?pageId=124979078)[:](https://doc.axxonsoft.com/confluence/pages/viewpage.action?pageId=124979078) [Руководство Оператора](https://doc.axxonsoft.com/confluence/pages/viewpage.action?pageId=124979078).

## <span id="page-8-2"></span>4.2 Управление шиной и контроллером СПО Заря

Управление шиной и контроллером СПО *Заря* в интерактивном окне **Карта** не осуществляется.

Возможны следующие индикации шины СПО *Заря*:

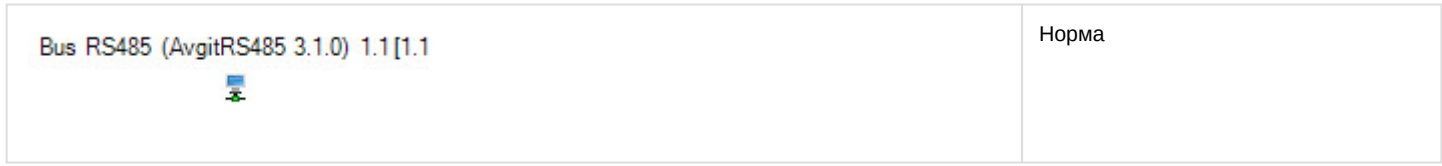

Возможны следующие индикации контроллера СПО *Заря*:

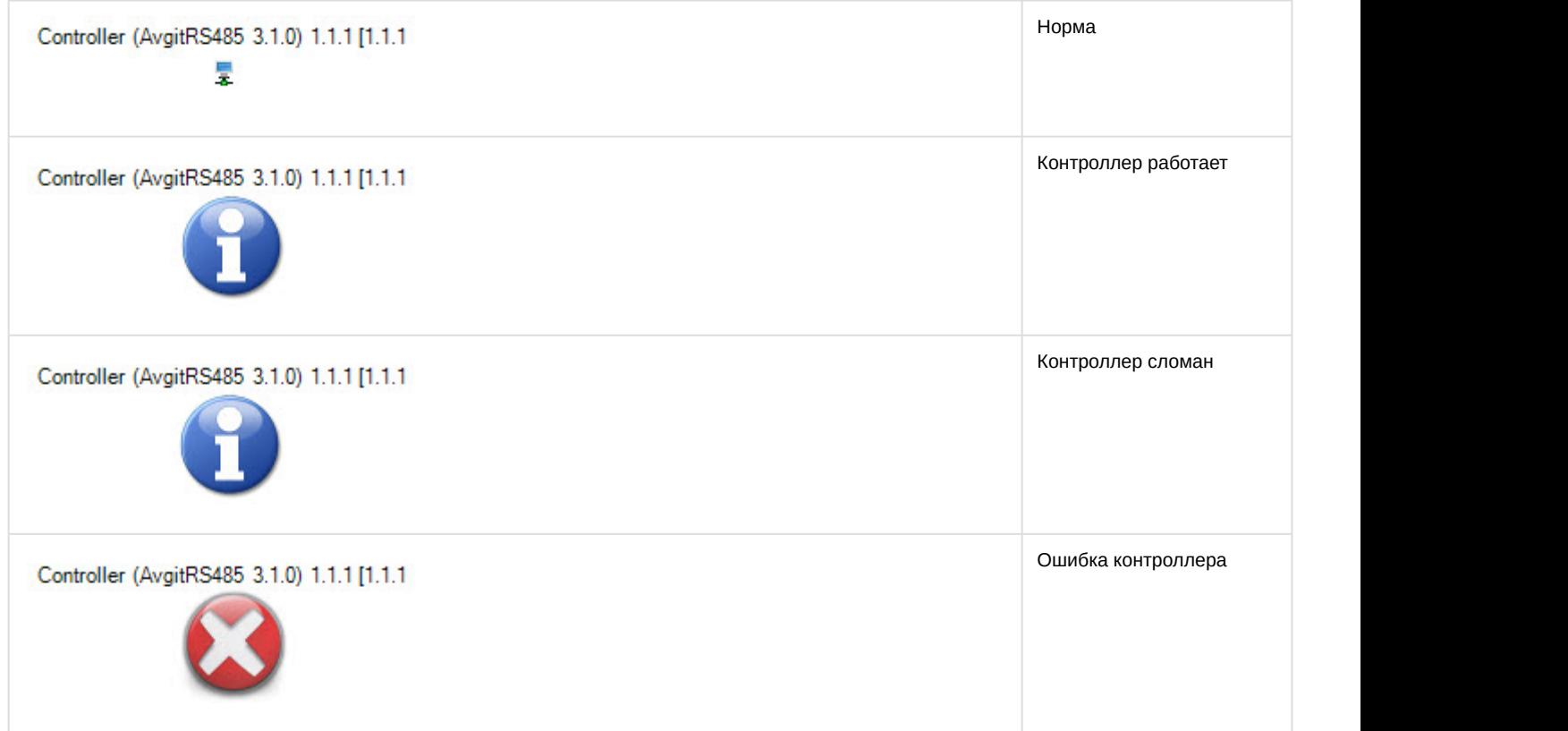

## <span id="page-8-3"></span>4.3 Управление светильником СПО Заря

Управление светильником СПО *Заря* осуществляется в интерактивном окне **Карта** с использованием функционального меню объекта **Lamp (AvgitRS485)**.

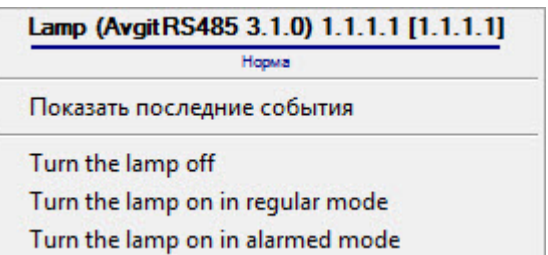

Команды для управления светильником СПО *Заря* описаны в таблице:

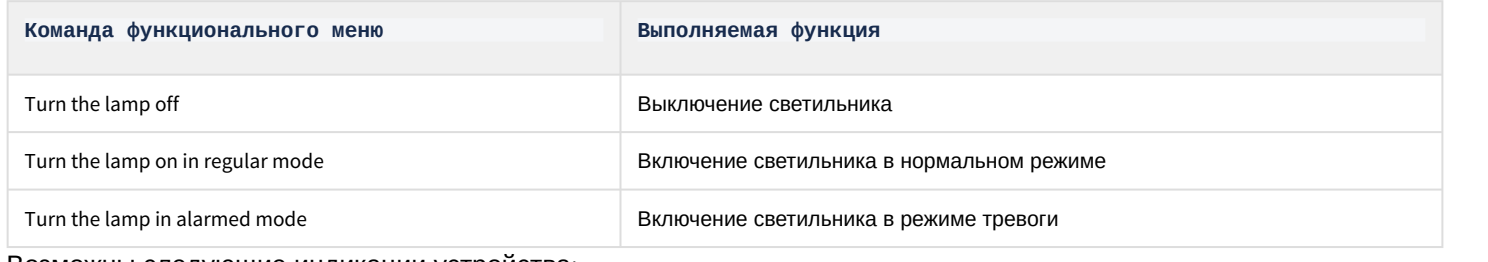

Возможны следующие индикации устройства:

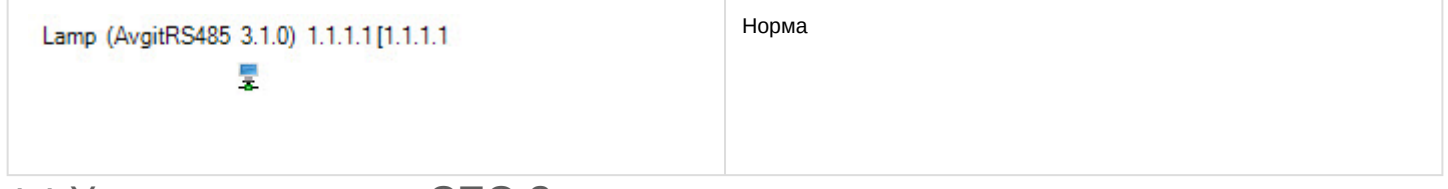

## <span id="page-9-0"></span>4.4 Управление лучом СПО Заря

Управление лучом СПО *Заря* осуществляется в интерактивном окне **Карта** с использованием функционального меню объекта **Lamp (AvgitRS485)**.

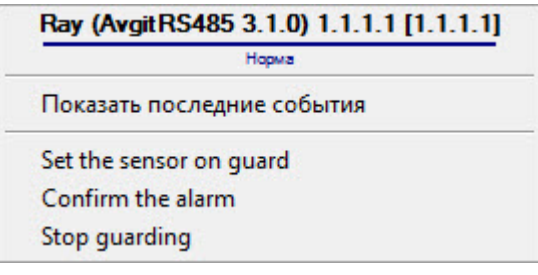

#### Команды для управления лучом СПО *Заря* описаны в таблице:

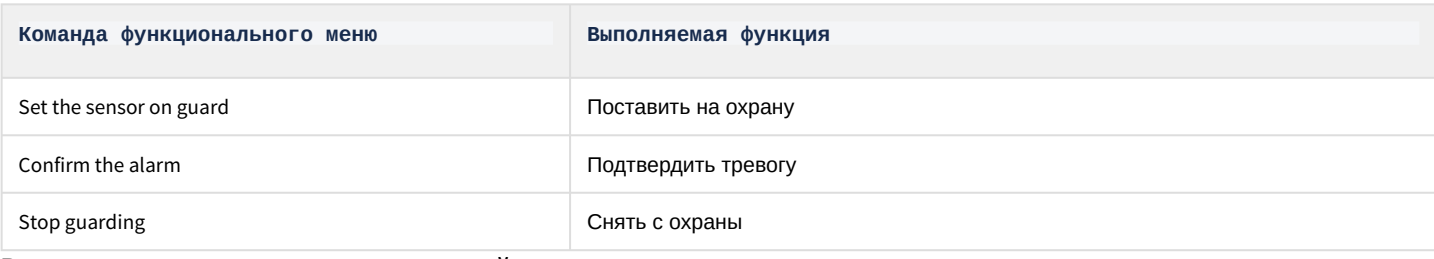

#### Возможны следующие индикации устройства:

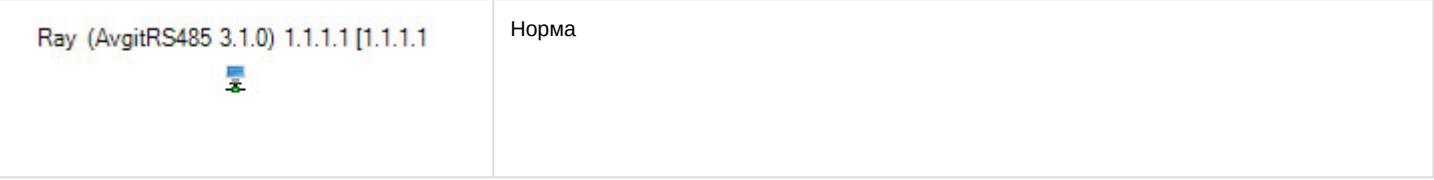

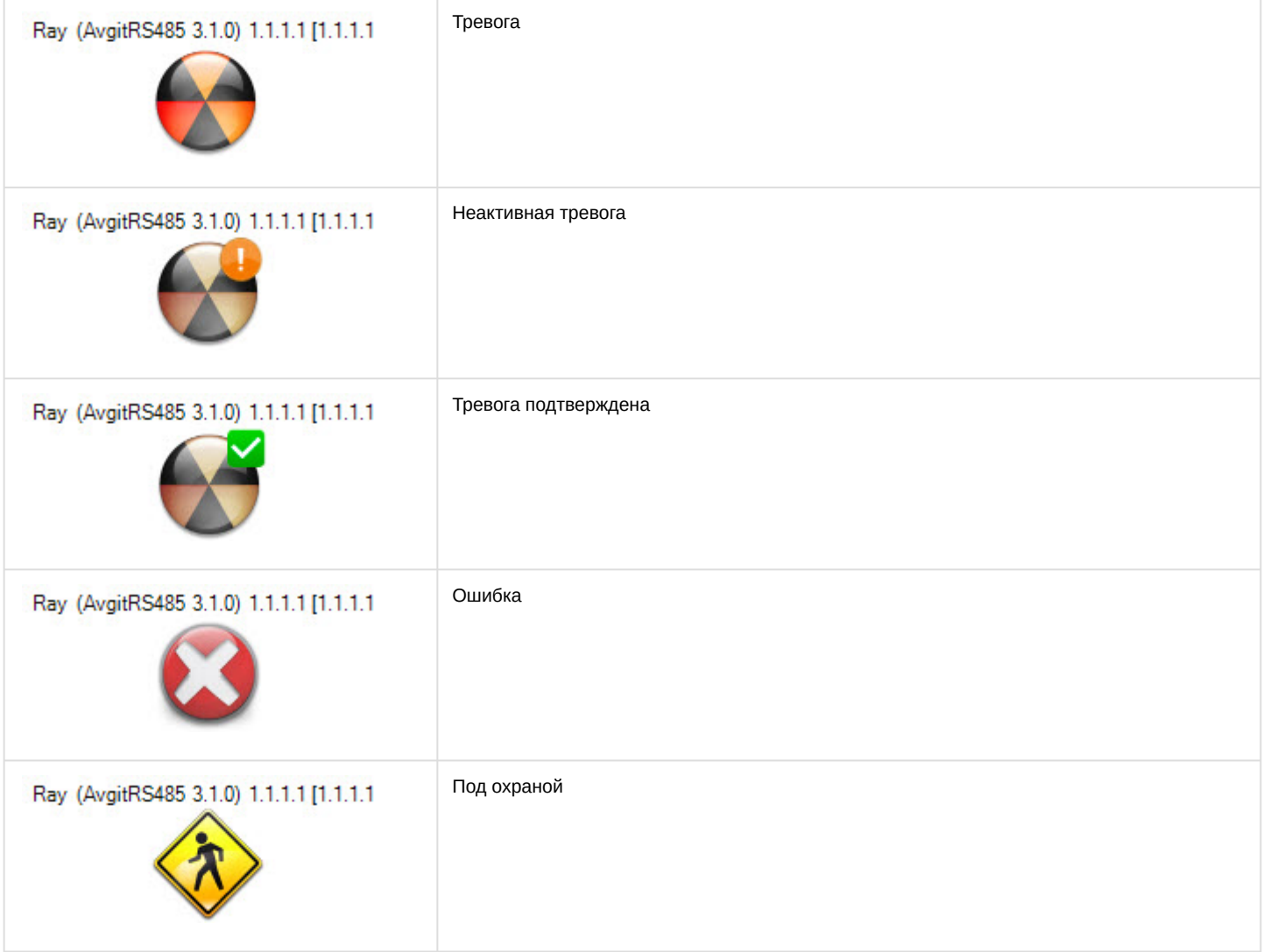

## <span id="page-10-0"></span>4.5 Управление реле СПО Заря

Управление реле СПО *Заря* осуществляется в интерактивном окне **Карта** с использованием функционального меню объекта **Relay (AvgitRS485)**.

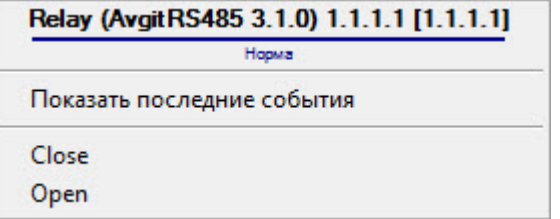

Команды для управления светильником СПО *Заря* описаны в таблице:

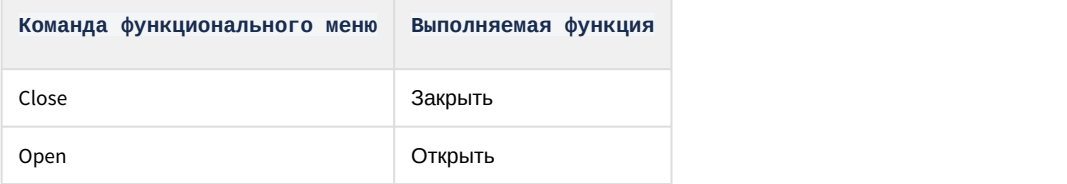

Возможны следующие индикации устройства:

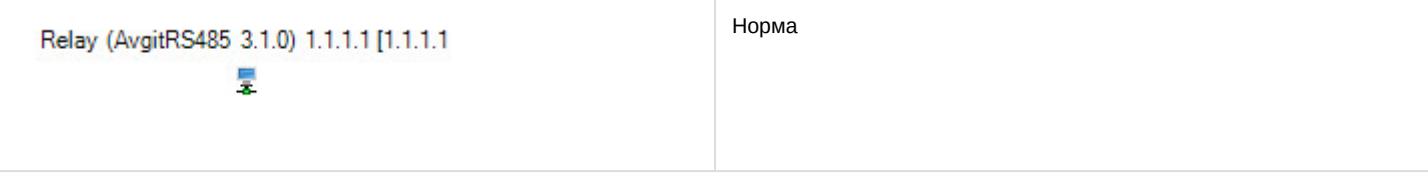